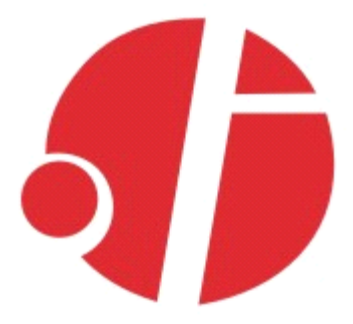

# **C2000 E232**

### 32 位开关量

# **使用说明**

# 深圳市东方数码科技有限公司

Shenzhen Orient Digital Technology Co.,Ltd

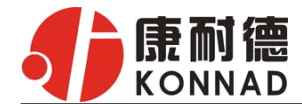

目录

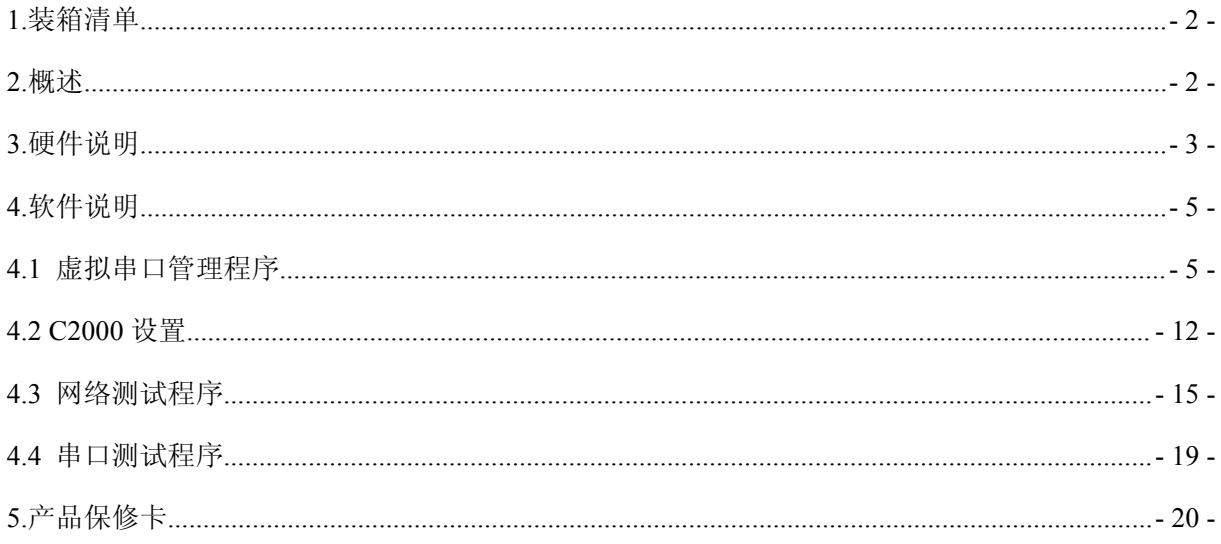

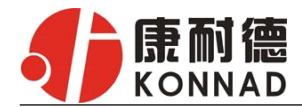

### **1.**装箱清单

C2000 E232

<span id="page-2-0"></span>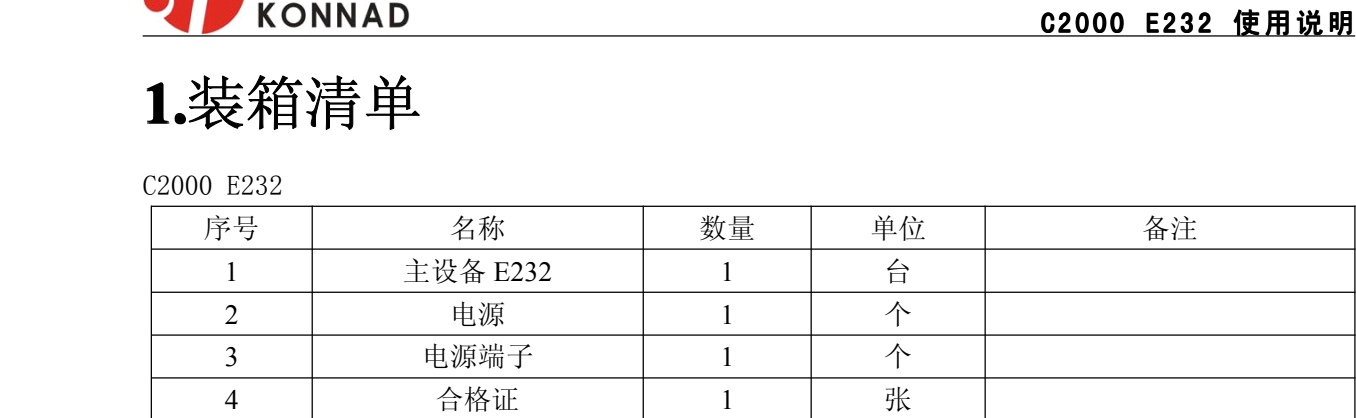

### **2.**概述

C2000 E232是RS232和开关量到TCP/IP的协议转换模块,它提供RS232到TCP/IP网络和TCP/IP 网络到 RS232 的数据透明传输, 它将从模块的 RS232 串行口上收到的数据, 透明的传送到在网络上 的数据服务器,数据服务器发出的数据经网络通过它透明的发送到模块上的 RS232 串行口上。同时, C2000 E232 提供 32 个开关量接点,其中 16 个 DI 输入,16 个 DO 输出,输出端口的默认输出电平 可通过软件设置。

该模块向上提供 10M/100M 自适应以太网接口, 向下提供 1 个标准 RS232 串行口和 32 个开关量 接点,通讯参数可通过软件设置,波特率从 1200bps~115200Kbps。C2000 E232 可使用动态 IP 或静 态 IP,使用时可通过软件进行设置。

#### **a)** 这两种型号都有以下三种工作模式:

1. 作为 TCP 服务器, 转换器上电后在指定的 TCP 端口等待数据服务器的连接请求, 数据服务 器在需要与转换器通讯的时候,向转换器的监听端口请求建立 TCP 连接,连接建立后,数据服务 器可以随时向转换器发送数据,转换器也可以随时将数据发送到数据服务器,在完成指定的通讯 后,数据服务器可以主动要求断开连接,否则连接一直保持。

2. 作为 TCP 客户端, 转换器上电时会主动向服务器请求连接, 直到 TCP 连接建立为止, 并且 连接一旦建立将一直保持,连接建立后,数据服务器可以随时向转换器发送数据,转换器也可以 随时将数据发送到数据服务器;

3.UDP 方式有两种:

当 C2000 工作在"UDP normal"模式时,C2000 会回应所有的 IP 地址和端口发过来的数据 , 并将返回的数据发送到最后一次发给它查询请求的 IP 地址和端口。

当 C2000 工作在"UDP Appointed"模式时,它只接收指定的 IP 地址和端口发过来的数据, 并将返回的数据发送给指定的 IP 地址和端口。

#### **b)** 应用软件可使用三种方式与转换器通讯:

- 1.通过本公司开发的虚拟串口管理程序,将网络数据重定向到虚拟串口,然后从虚拟串口读取 数据;
- <sup>2</sup>.用本公司开发的控件 EDSockServer.ocx(或动态库 EDSockServer.dll);
- 3.使用 Socket 进行通讯。如果要使用开关量,平台软件必须使用本公司开发的控件 EDSockServer.ocx (或动态库 EDSockServer.dll)开发。

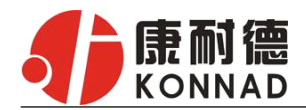

## **3.**硬件说明

C2000 E232 如下图:

<span id="page-3-0"></span>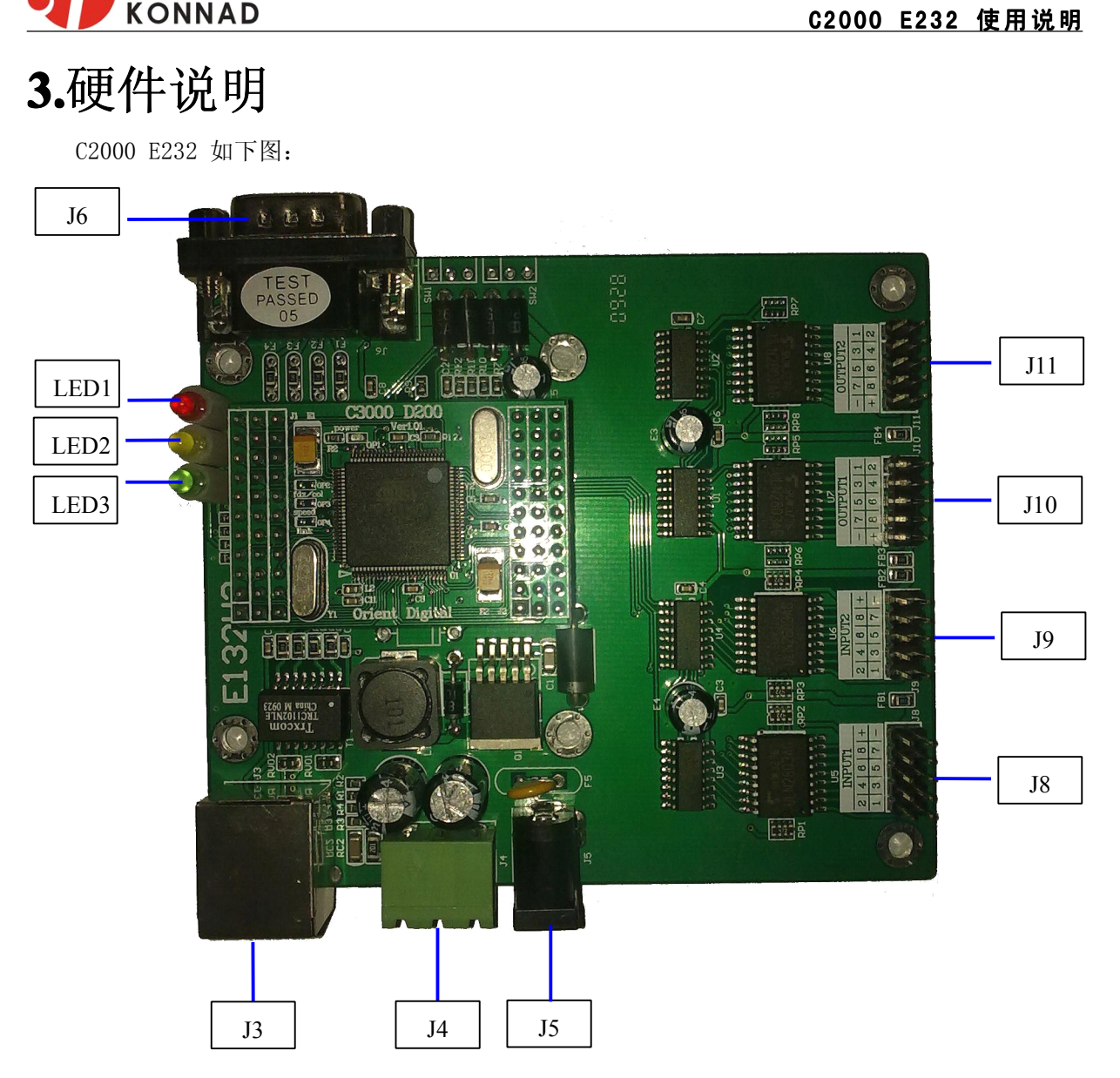

LED1:电源指示灯。

LED2:网络指示灯,当转换器从网络接收到数据或向网络发送数据时灯亮。

LED3: 串口通讯指示灯, 当转换器收到串口数据或向串口发送数据时灯亮。

J3:为 RJ45 插座,相当于普通 10M/100M 网卡插座。

- J4、J5: 为 9-12V 电源插座,只需使用一个, J4 使用螺丝接线柱引出电源线, 右边为正极, J5 为火 牛座,中间为正极。
- J6: 为 DB9 公头插座, 相当于普通电脑的 9 针串口, PIN2 为接收数据, PIN3 为发送数据, PIN5 为 地线,PIN7 为流量控制 RTS 输出,PIN8 为流量控制 CTS 输入。
- J8、J9:为 16 路开关量输入插座,每路接入一个 ULN2803AG 输入端口,具体要求请参阅 ULN2803AG 的 DATASHEET。其中 J8 的 PIN1-PIN8 为 1-8 路, J9 的 PIN1-PIN8 为 9-16 路, J8、J9 的+ 均为+5V, J8、J9 的 PIN10 均为地。
- J10、J11:为 16 路开关量输出插座,每路接入一个 ULN2803AG 输出端口,具体要求请参阅 ULN2803AG 的 DATASHEET。其中 J10 的 PIN1-PIN8 为 1-8 路, J11 的 PIN1-PIN8 为 9-16 路, J10、J11 的一均为地, J10、J11 的+分别接至 ULN2803AG 的 PIN9, 当外接感性负载时, 可起到保护输出引脚的作用,具体内容请参阅 ULN2803AG 的 DATASHEET。

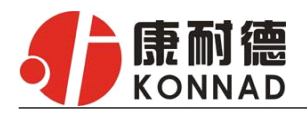

- J8、J9 的 2X5 插座的引脚顺序定义如下:
- + 8 7 6 5 4 3 2 1 J10、J11 的 2X5 插座的引脚顺序定义如下: 1 2 3 4 5 6 7 8
	- $+$

RS232:标准RS-232 接口

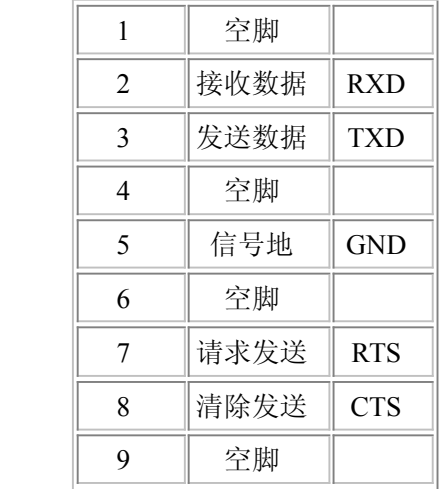

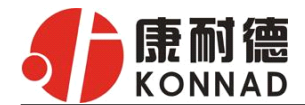

## <span id="page-5-0"></span>**4.**软件说明

■ **22000 E232 使用说明**<br>第<br>如果用户的软件是通过串口通信的,那么仅需要使用我公司的"虚拟串口管理程序"(详见4.1)。 如果用户的软件是基于TCP/IP方式通信的,那么仅需要使用我公司的"C2000设置程序"对转换 器进行设置。(详见4.2)

### **4.1 虚拟串口管理程序 虚拟串口管理程序虚拟串口管理程序**

本程序使用户更直观方便地管理 C2000。可对 C2000 进行设置、数据转发和监视工作(如下图:)

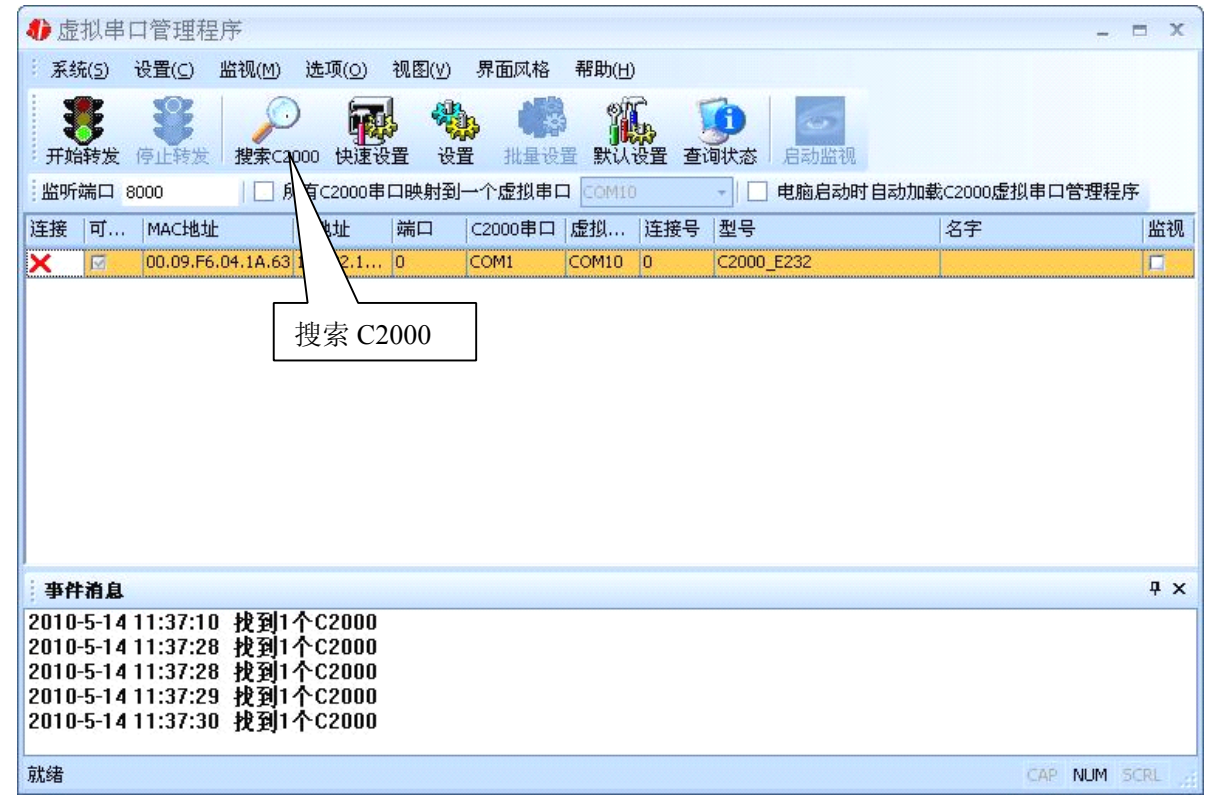

打开程序主界面之后,选择"搜索C2000",程序会自动搜索出当前网络中所有的C2000。

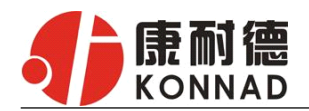

#### ● 快速设置:

**C2000 E232 使用说明**<br>置的C2000,点击"快速设置"按钮(如下<br>———————————————————— "快速设置"功能只对单个的C2000 有效。选中可设置的C2000,点击"快速设置"按钮(如下 图),会自动弹出如下对话框:

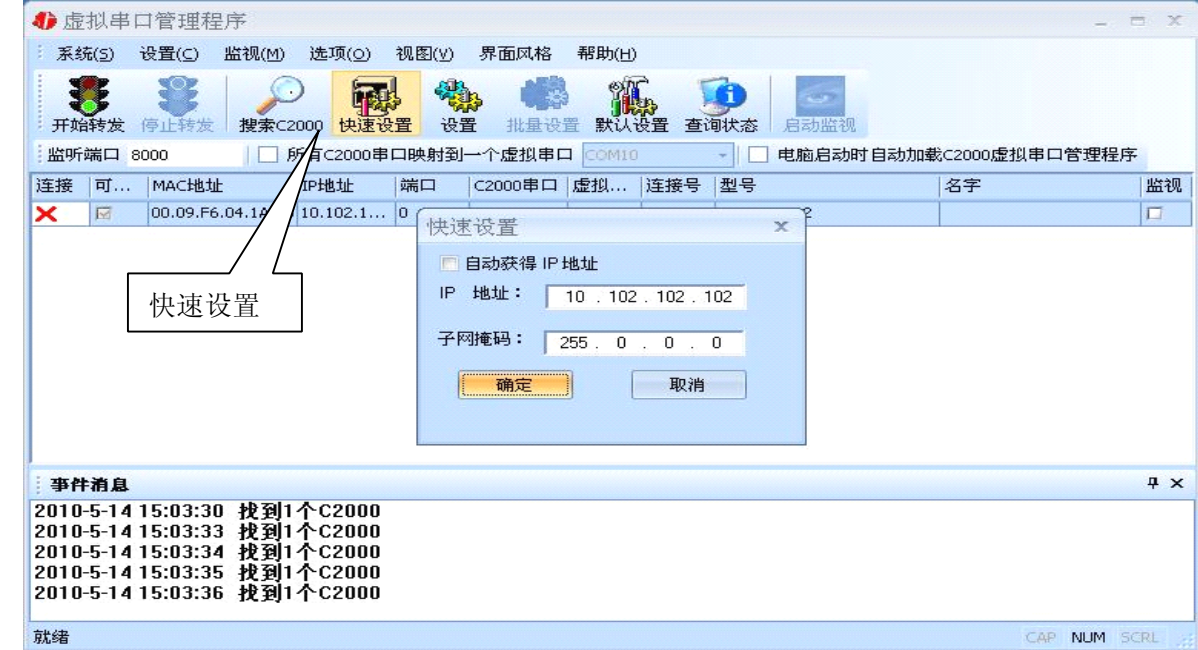

如果勾选"自动获得IP 地址",那么此C2000 所在网段中的DHCP 服务器将为其自动分配IP 地 址;否则,需要为其指定IP 地址。此时,C2000 工作方式被设为"TCP Client",服务器IP 为本机 IP,其他参数为默认。

点击"确定"后,快速设置栏消失。点击"虚拟串口管理程序"的"开始转发"按钮,则选择 的C2000 会自动连到电脑上默认的"8000"端口。这样,用户基于串口的软件就可以使用"虚拟串 口"与设备正常通讯了。如下图:

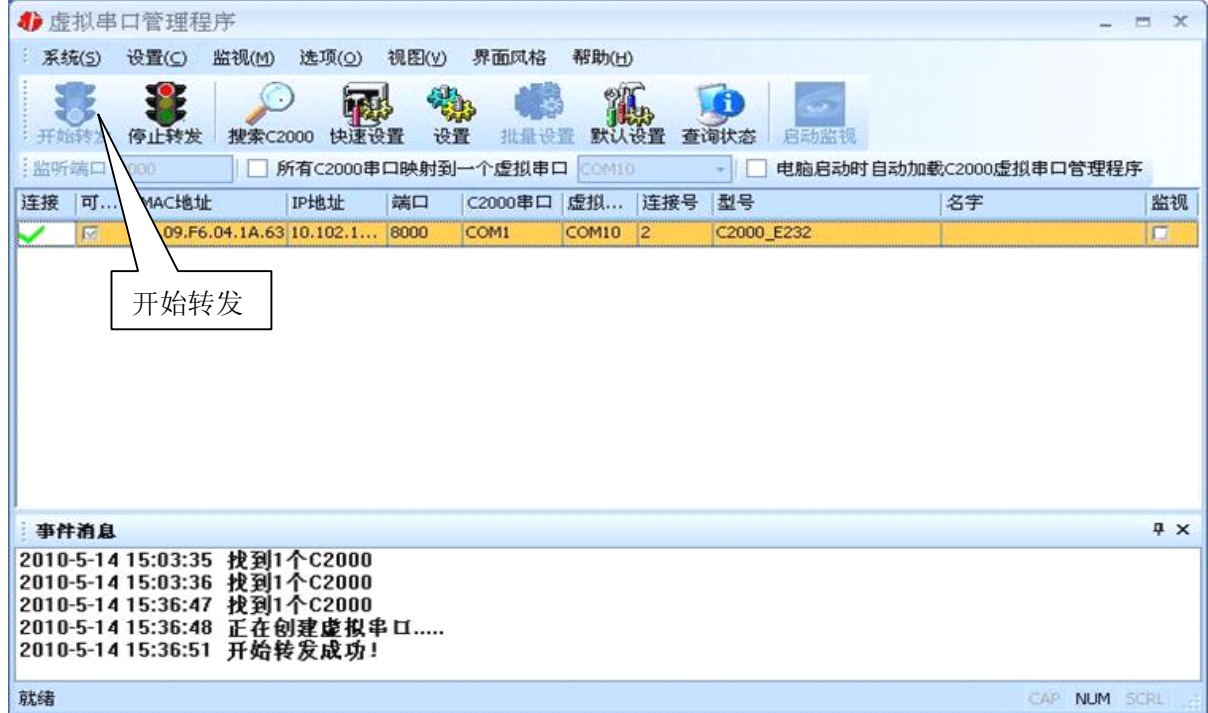

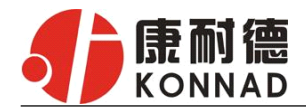

#### ●C2000

#### 工作在"TCPClient"模式

22000 E232 使用说明<br>22000,点击工具栏中的"设置",则会弹出<br>进行详细设置。如下图所示: 打开 "虚拟串口管理程序"界面,选中所要设置的C2000,点击工具栏中的"设置",则会弹出 "设置"对话框,便可对当前选中的单个C2000 的参数进行详细设置。如下图所示:

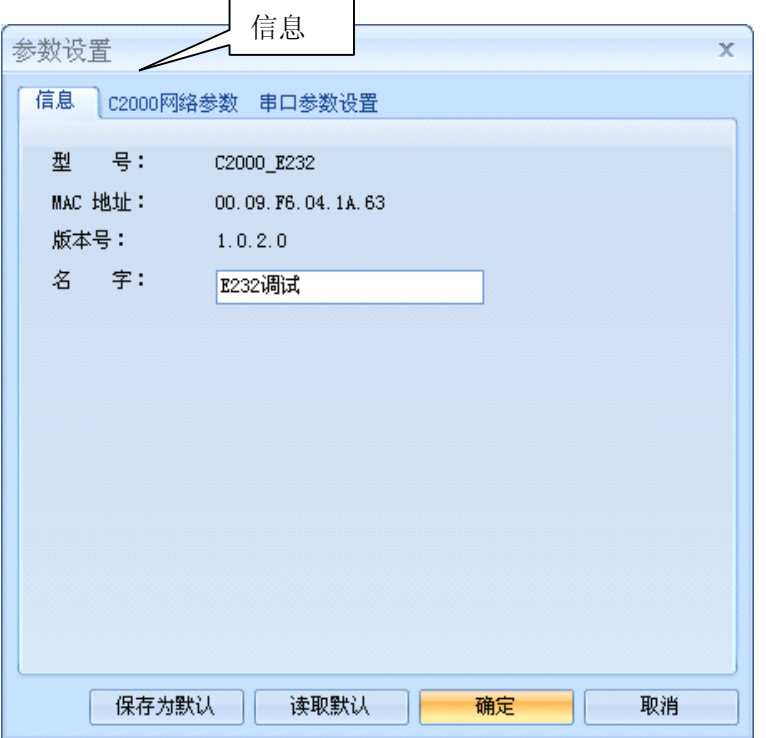

点击"信息"按钮,可以 查看到转换器的型号为C2000 E232, MAC 地址和固件程序版 本号,而且还可以给转换器起 一个名字(例如:此转换器被 命名为"E232调试")

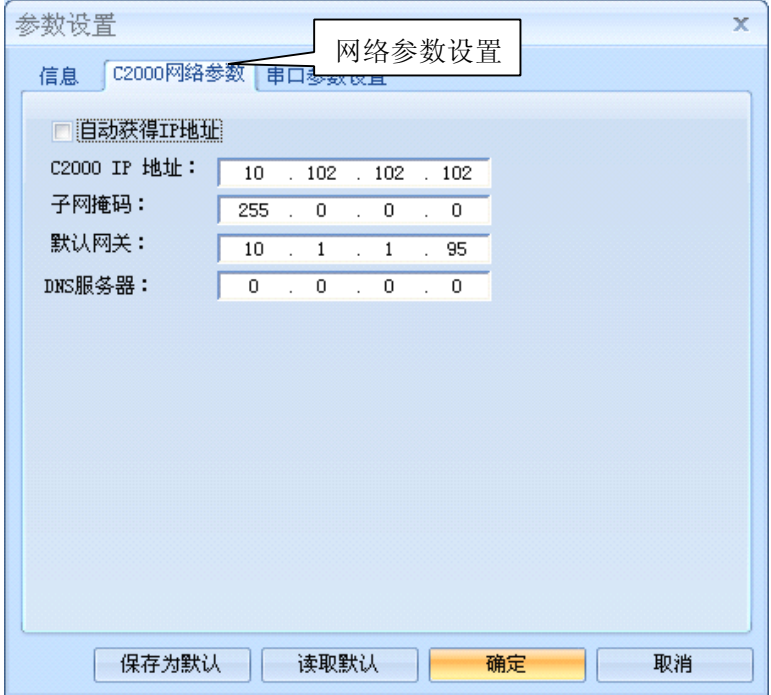

点击"网络参数设置"按钮, 若选择"自动获得IP" 点选此 项后,C2000 所在网段当中的 **NHCP 服务器将会为其自动分** 配IP 地址和掩码、默认网关; 否则,需要为其指定IP 地址和 掩码、默认网关。 网关即为C2000 所在网络的网 关的IP 地址。

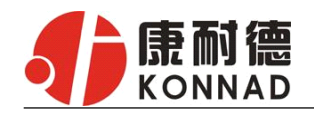

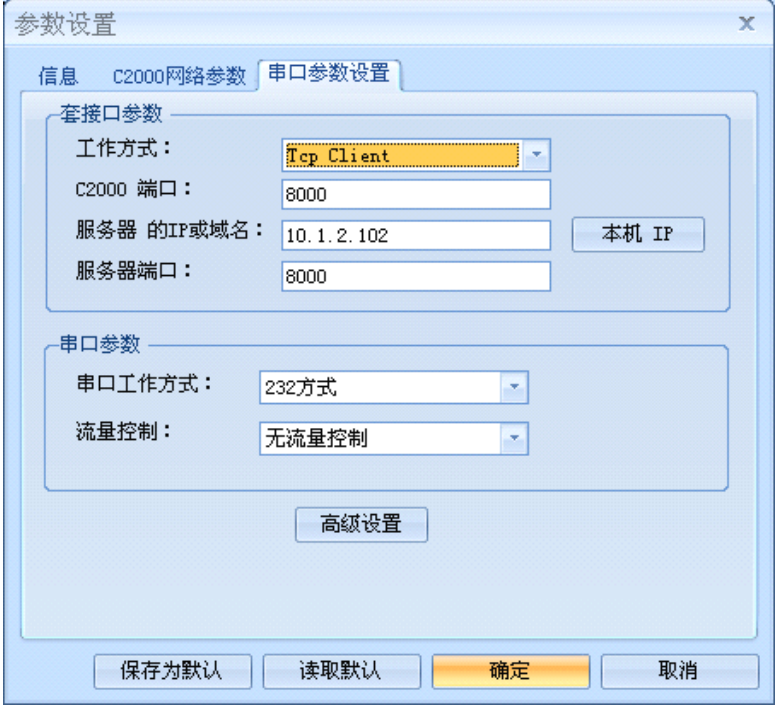

**<sup>C</sup> <sup>2</sup> <sup>0</sup> <sup>0</sup> <sup>0</sup> <sup>2</sup> <sup>C</sup> <sup>E</sup> <sup>2</sup> <sup>3</sup> <sup>2</sup> E2E使用说明** 点击"串口参数设置"按钮, 出现如左图。

工作方式:选择"TCP Client"。 ■ | C2000 端口: 与其他网络设备 通讯时,C2000 采用的 TCP 端 口。

<sup>服</sup> <sup>务</sup> <sup>器</sup> IP : <sup>当</sup> <sup>设</sup> <sup>置</sup> <sup>为</sup> TCP Client 方式时,与 C2000 通信 的网络设备的 IP 地址。可通 过"获取电脑 IP"来获得电脑 的 IP 地址,并将它设置为服 务器 IP。

> 服务器端口: 当设置为 TCP Client 方式时,与 C2000 通信 的网络设备得采用的 TCP 端 口。

高级设置:点击"高级"按钮,弹出"打包规则"对话框,设置当前选中 C2000 的串口的字节间隔 超时,最大帧长度等参数,如下图所示:

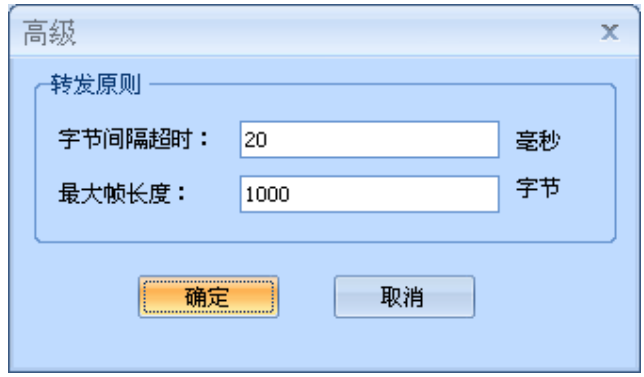

字节间隔超时: C2000 从串口收到字节后, 在"字节间隔超时"过后, 还没有从串口收到下一个 字节, C2000 将收到的数据发送到网络上, 推荐修改范围为 0~100ms。

最大帧长度: C2000 从串口收到此数量的数据时向网络发送这些数据,推荐值 1000 字节。

只要满足了(字节间隔超时)或(最大帧长度)其中的任何一个条件,C2000 就会把数据发送 到网络上去。

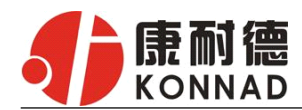

点击"虚拟串口管理程序"的"开始转发"按钮,则选择的 C2000 会自动连到电脑上默认的"8000' 端口。这样,用户基于串口的软件就可以使用"虚拟串口"与设备正常通讯了。如下图:

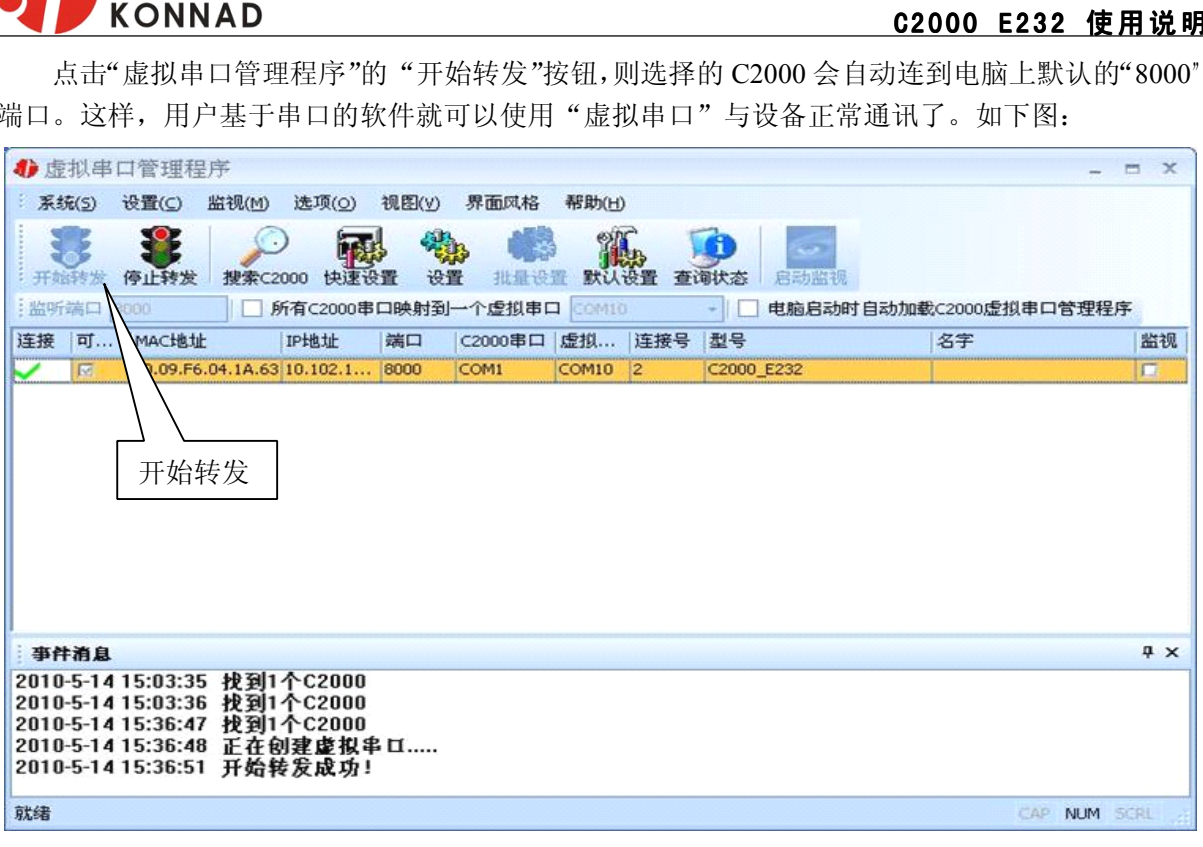

#### ●**C2000** 工作在"**TCP Server**"模式

如果使 C2000 以"TCP Server"模式工作,须把 C2000 添加为服务器。

具体方法: 打开"虚拟串口管理程序"界面,选中所要设置的 C2000, 点击"系统"下拉菜单选择 "添加设为服务器的 C2000", 则会弹出"添加设为服务器的 C2000"对话框, 便可对当前选中的单 个 C2000 的参数进行详细设置。如下图所示:

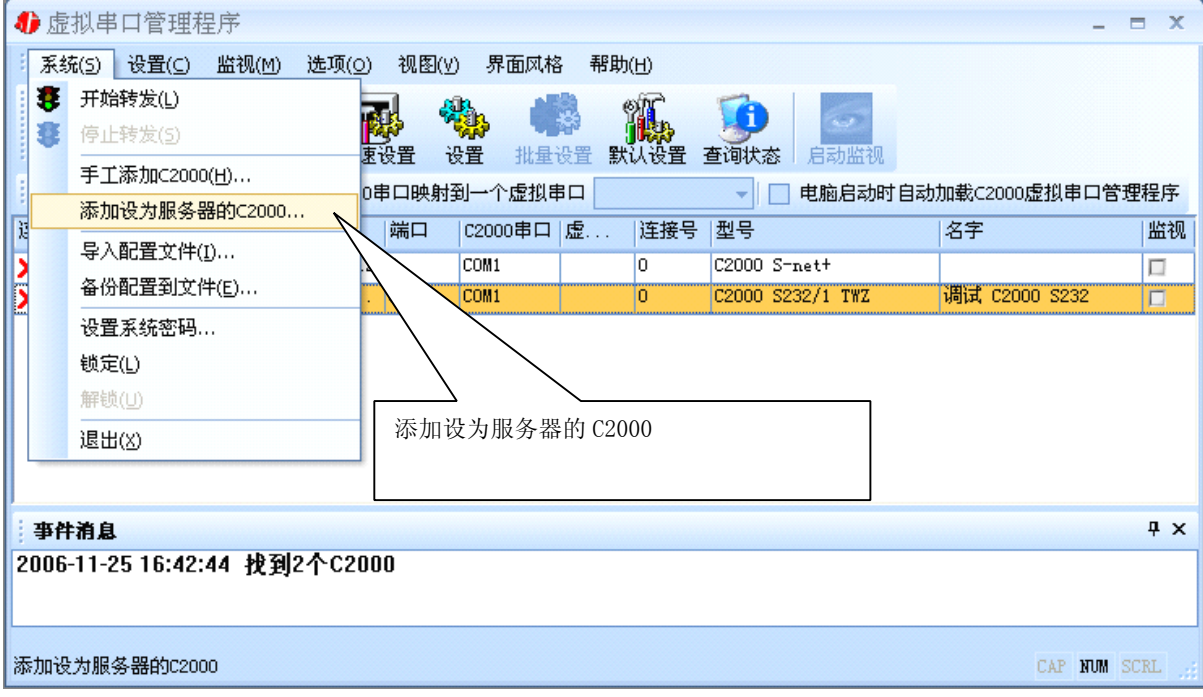

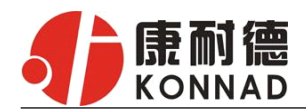

**C2000 E232 使用说明**<br>和端口号,然后点击"添加"按钮,则作为<br>———————————————————— 在 C2000 IP 和端口栏中分别输入你要设置的 IP 地址和端口号,然后点击"添加"按钮,则作为 服务器的 C2000 便会出现在列表中。如下图:

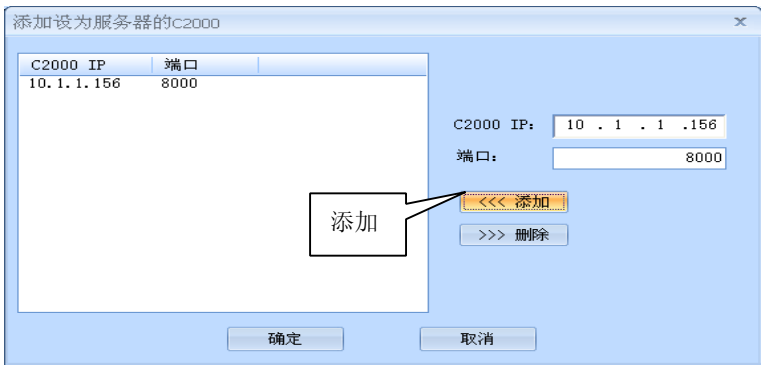

点击"确定"后,"添加设为服务器的 C2000"设置栏消失。

点击"虚拟串口管理程序"的"开始转发"按钮,则选择的 C2000 会自动连到电脑上默认的"8000" 端口。这样,用户基于串口的软件就可以使用"虚拟串口"与设备正常通讯了。如下图:

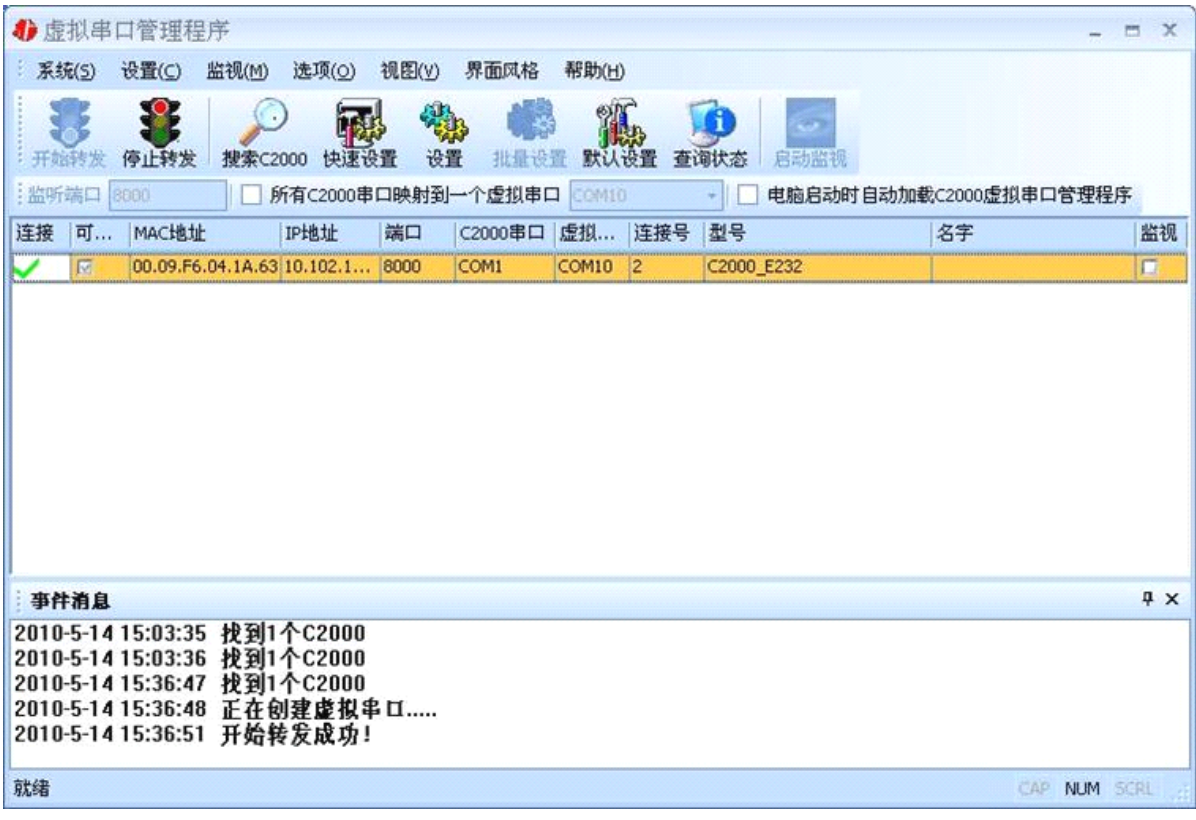

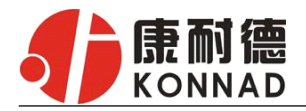

#### ●批量设置

**C2000 E232 使用说明**<br>相同型号的 C2000 时才有效。可通过按住 "批量设置"功能只有在选中的两个或两个以上相同型号的 C2000 时才有效。可通过按住 "Ctrl"键,并单击需要选中的行。

执行"批量设置"命令,它弹出下面的窗口:

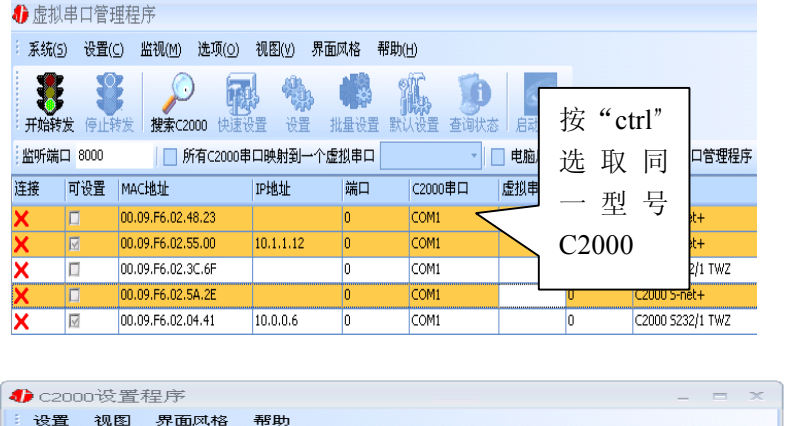

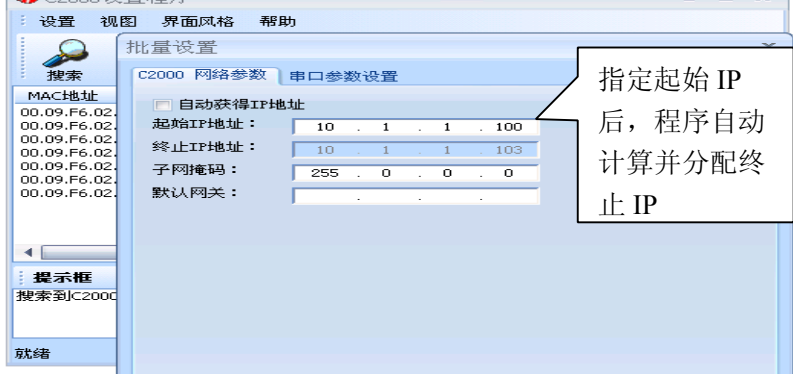

起始 C2000 IP:第一个选中的 C2000 要设置的 IP 地址。 终止 C2000 IP: 最后一个选中的 C2000 要设置的 IP 地址。由程序自动计算, 不需用户填入。 其他参数的描述请参照"设置"命令。

#### ●延时补偿

延时补偿:由于使用 C2000 放在不同的网络时会有网络延时,通过它可以将这些延时补偿回来。 仅在 Windows2000 及以后版本有效,界面如下图:

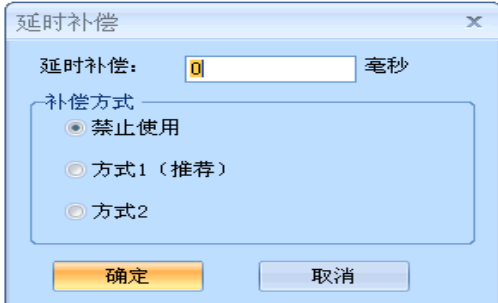

建议: 仅当用户应用程序出现"读超时"时,才需要考虑使用延时补偿。

推荐使用补偿方式 1, 延时补偿时间建议设置为 0-100 毫秒。当在一些大型网络、公网或网络状态 不好的情况时,可以适当将延时补偿设置的长一些(最大为 2000ms)。

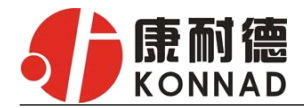

### <span id="page-12-0"></span>**4.2 C2000 设置**

C2000 设置程序是用设置动态库开发的。

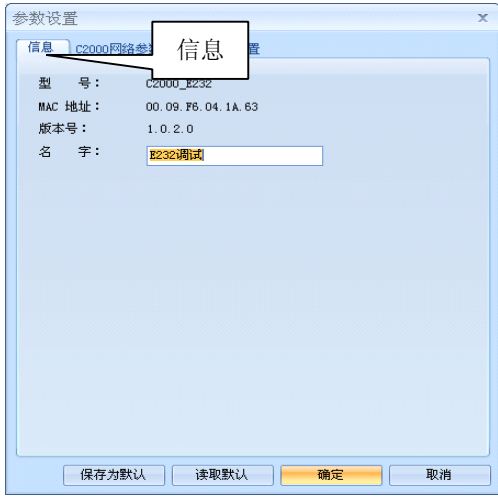

打开"C2000 设置程序"界面,选中所要设置的 C2000, 点击工具栏中的"设置",则会弹出"设置"对话框,便可 对当前选中的单个 C2000 的参数进行详细设置。如左图所 示:

点击"信息"按钮,可以查看到转换器的型号, MAC 地址和串口数,而且还可以给转换器起一个名字(例如: 此转换器被命名为" E232 调试")

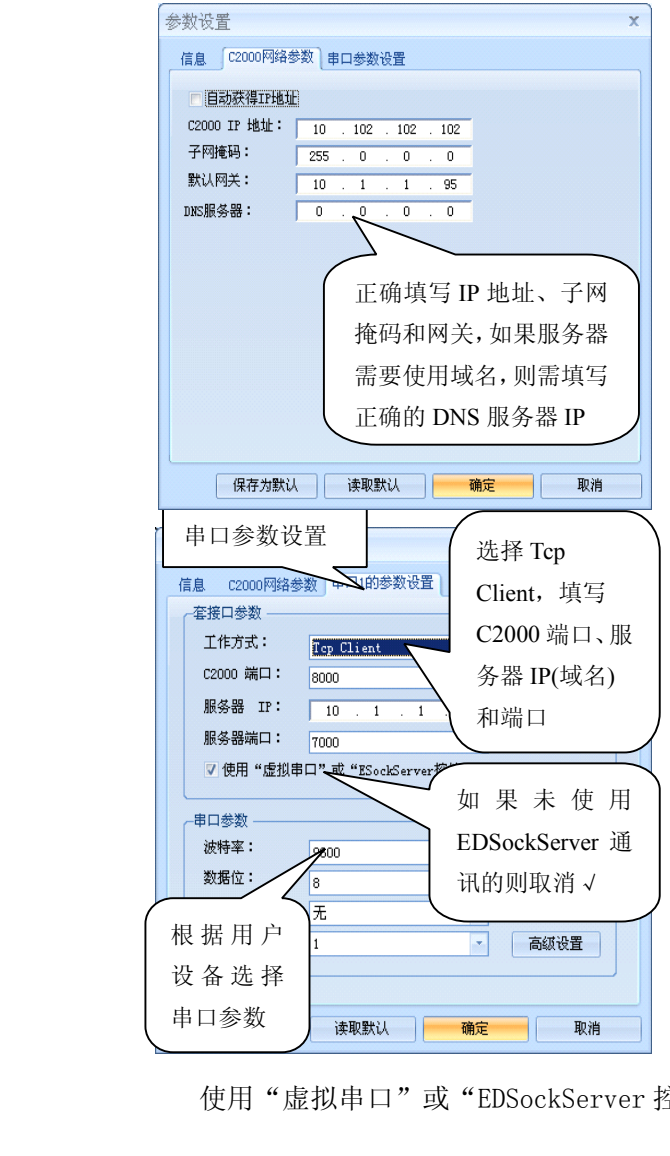

点击"网络参数设置"按钮,若选择"自动获得 IP" 点选此项后,C2000 所在网段当中的 DHCP 服务器将会为其 自动分配 IP 地址和掩码、默认网关;否则,需要为其指定 Բ网 ┃ IP 地址和掩码、默认网关。

网关即为 C2000 所在网络的网关的 IP 地址。

点击"串口参数设置" 按钮, 出现如左图。

工作方式:选择"TCP Client"或者"TCP Server"方式。 C2000 端口:与其他网络设备通讯时,C2000 采用的 TCP 端 口。

服务器 IP: 当设置为 TCP Client, 与 C2000 通信的网络设 备的 IP 地址。可通过"获取电脑 IP"来获得电脑的 IP 地 址,并将它设置为服务器 IP。

服务器端口: 当设置为 TCP Client 方式时, 与 C2000 通信 的网络设备得采用的 TCP 端口。

公司地址:深圳市福田区彩田路中银大厦 A 座 16 层 联系电话:0755-88865168 传真:0755-88868198 使用"虚拟串口"或"EDSockServer 控件":当使用虚拟串口通信或者使用 EDSockServer 控件或

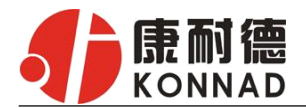

者动态库时,要选择。 串口参数: 要与设备的串口参数一致。

**<sup>C</sup> <sup>2</sup> <sup>0</sup> <sup>0</sup> <sup>0</sup> <sup>2</sup> <sup>C</sup> <sup>E</sup> <sup>2</sup> <sup>3</sup> <sup>2</sup> E2E使用说明** 高级设置:点击"高级"按钮,弹出"转发原则"对话框,设置当前选中 C2000 的串口的字节间隔 超时,最大帧长度等参数,如下图所示:

字节间隔超时: C2000 从串口收到字节后, 在"字节间隔超时"过后, 还没有从串口收到下一个

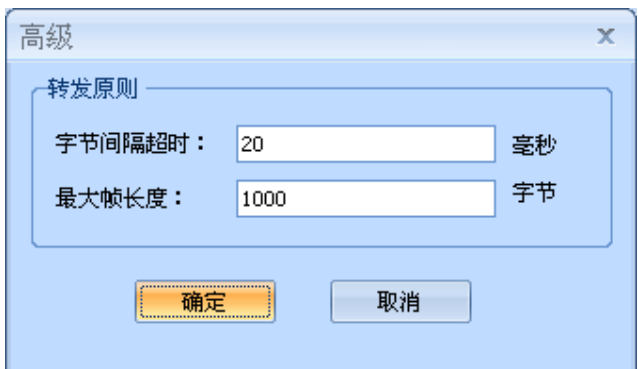

字节, C2000 将收到的数据发送到网络上, 推荐修改范围为 0~100ms。

最大帧长度: C2000 从串口收到此数量的数据时向网络发送这些数据,推荐值 1000 字节。

只要满足了(字节间隔超时)或(最大帧长度)其中的任何一个条件, C2000 就会把数据发送 到网络上去。

点击"确定"后,高级设置栏消失,此时对 C2000 设置已经完成。

#### 快速设置功能:

对单个 C2000 进行快速设置, 弹出"参数设置"窗口, 如下图:

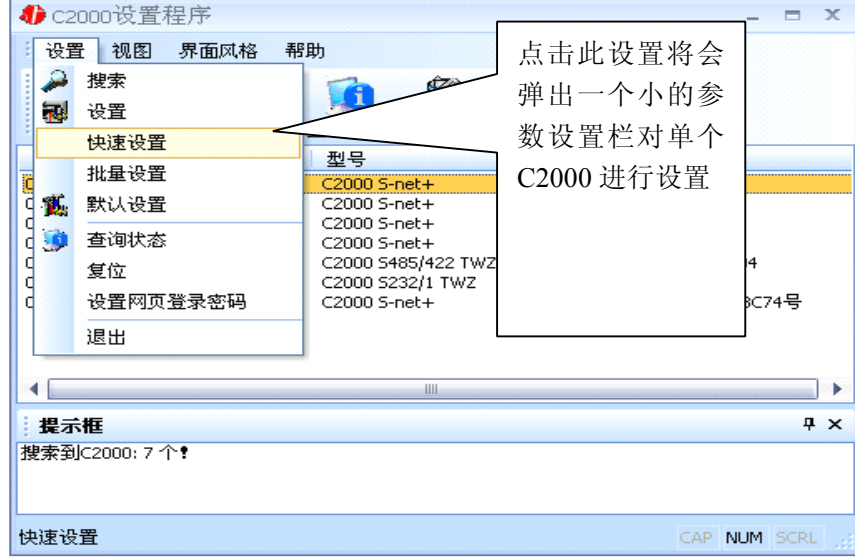

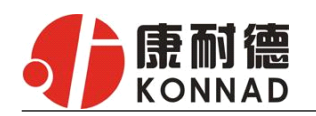

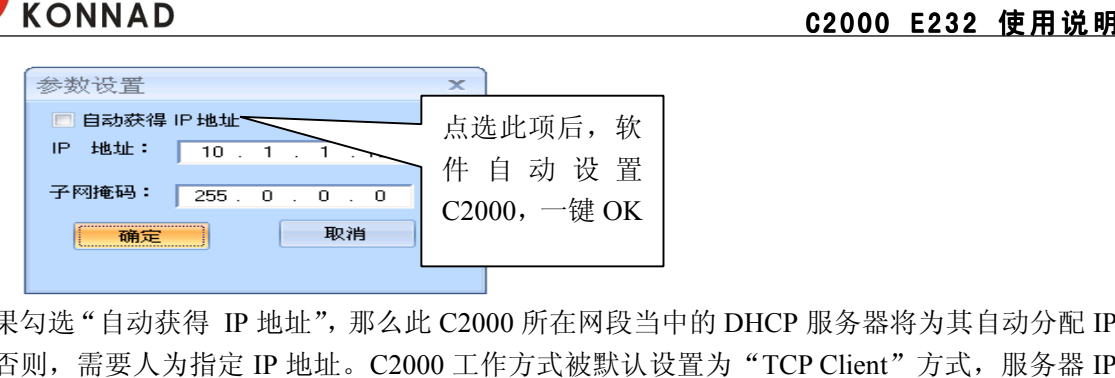

如果勾选"自动获得 IP 地址",那么此 C2000 所在网段当中的 DHCP 服务器将为其自动分配 IP 地址;否则,需要人为指定 IP 地址。C2000 工作方式被默认设置为"TCP Client"方式, 服务器 IP 默认为本机 IP, 其他参数也均为默认。

#### 批量设置功能:

设置菜单栏中的"批量设置"功能只有在选中两个或两个以上相同型号的 C2000 时才有效。可通过 按住"Ctrl"键单击选中要批量设置的 C2000,选择设置菜单中的批量设置即可对多个 C2000 同时设 置。

设置菜单栏中,执行"批量设置"命令,便会自动弹出"批量设置"窗口:

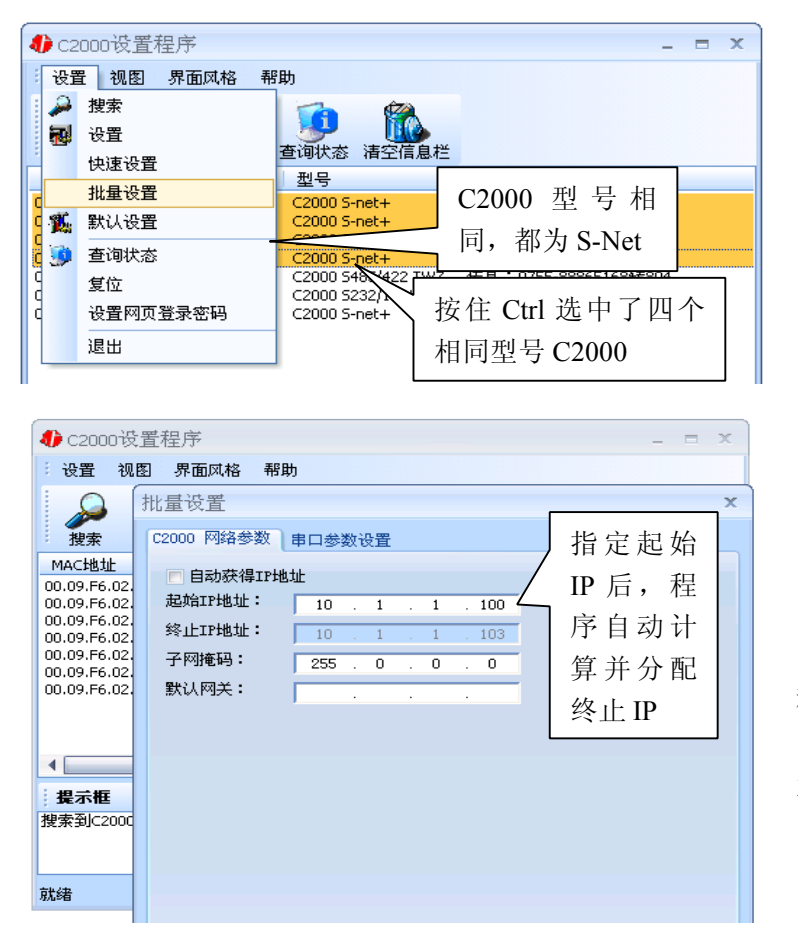

起始 C2000 IP:第一个选中 的 C2000 要设置的 IP 地址。

序 自 动 计 | | | | | 终止 C2000 IP: 最后一个选 算并分配 | 中的 C2000 要设置的 IP 地址。由 程序自动计算,不需用户填入。

> 其他参数的描述请参照"设 置"命令。

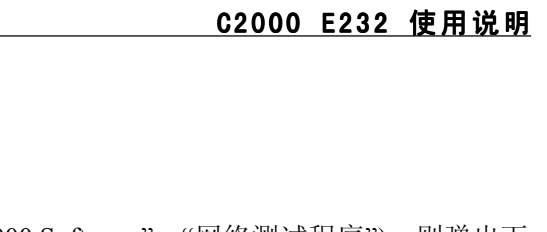

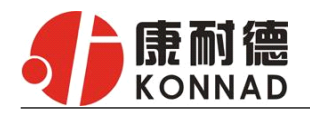

### <span id="page-15-0"></span>**4.3 网络测试程序**

网络测试程序是用通讯动态库开发的。

首先,打开网络测试程序("开始"→"程序"→"C2000 Software"→"网络测试程序"),则弹出下

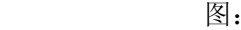

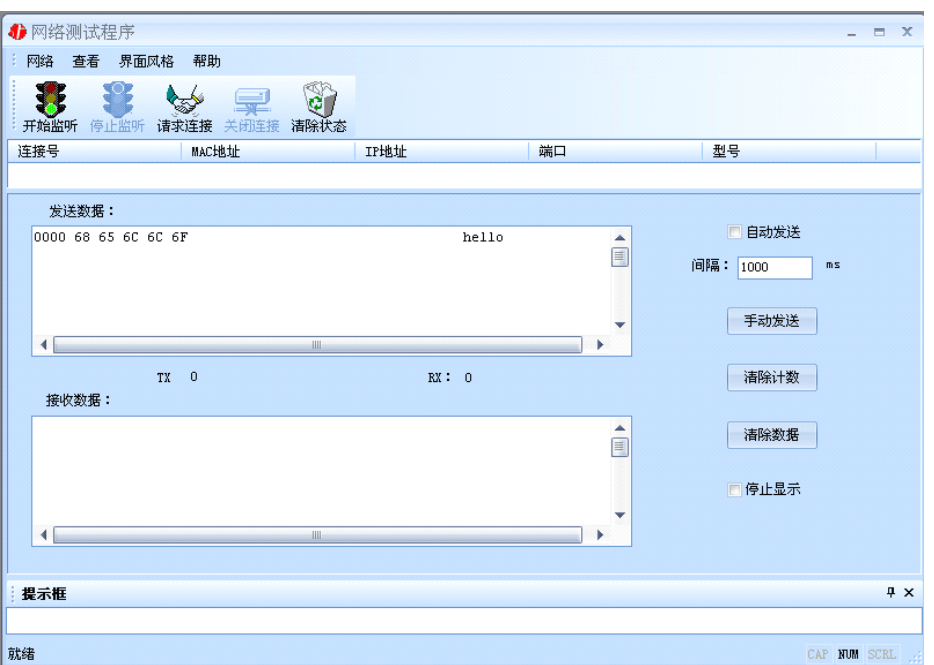

#### ●C2000 工作在"TCP Client"模式

如果您在"C2000 设置程序"中设置 C2000 为"TCP Client"模式, 那么此时在"网络测试 程序"界面中应点击"开始监听"按钮,在"IP 地址"栏中输入您电脑的 IP 地址。

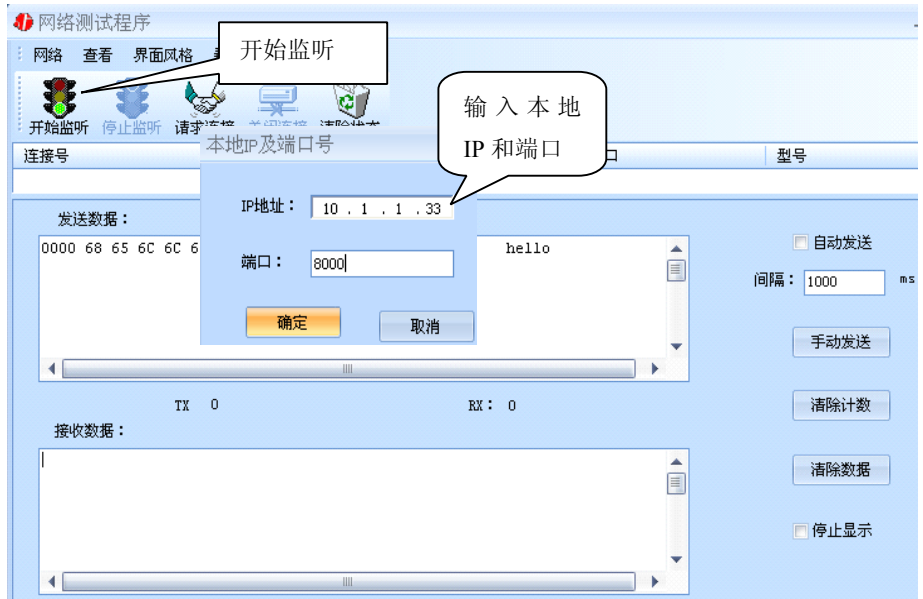

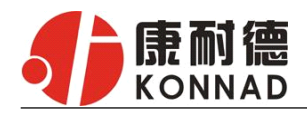

点击"确定"按钮,网络测试程序设置完成。弹出如下窗口:

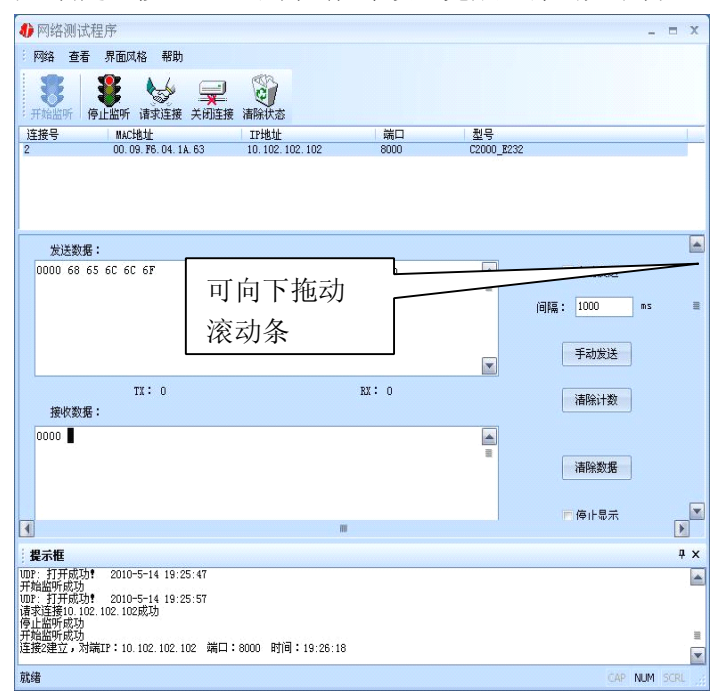

#### 向下拖动右侧滚动条,可 以看到开关量测试界面

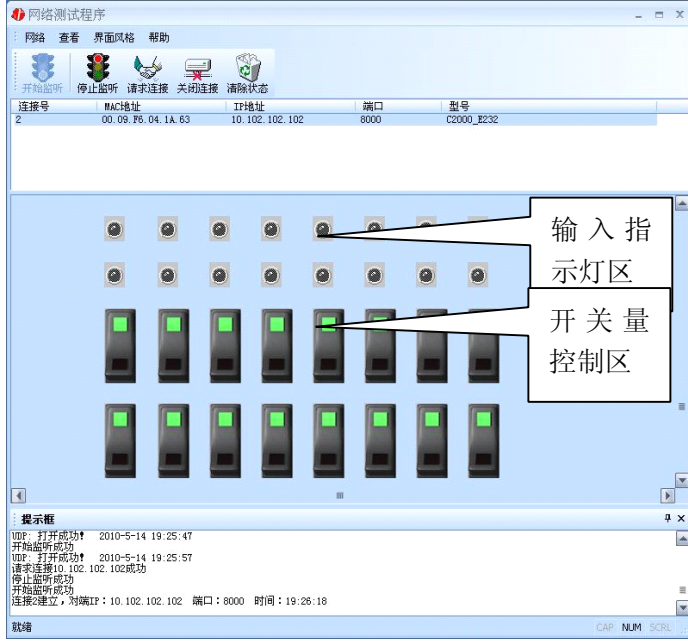

当有数字量输入时,该输入量所在 针脚对应的输入指示灯变亮,上排从 左到右分别为 J8 的 1~8 针脚,下排 为 J9 的 1~8 针脚。

下方按钮, 上排从左到右对应 J10 的 1~8 针脚,下排从左到右对应 J11 的 1~8 针脚。

#### ●C2000 工作在"TCP Server"模式

如果您在"C2000 设置程序"中设置 C2000 为"TCP Server"模式, 那么此时在"网络测试程序" 界面中应点击"请求连接"按钮(弹出"本地 IP 及端口号"窗口), 在"IP 地址"栏中输入您 C2000 的 IP 地址。如下图:

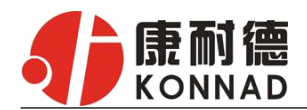

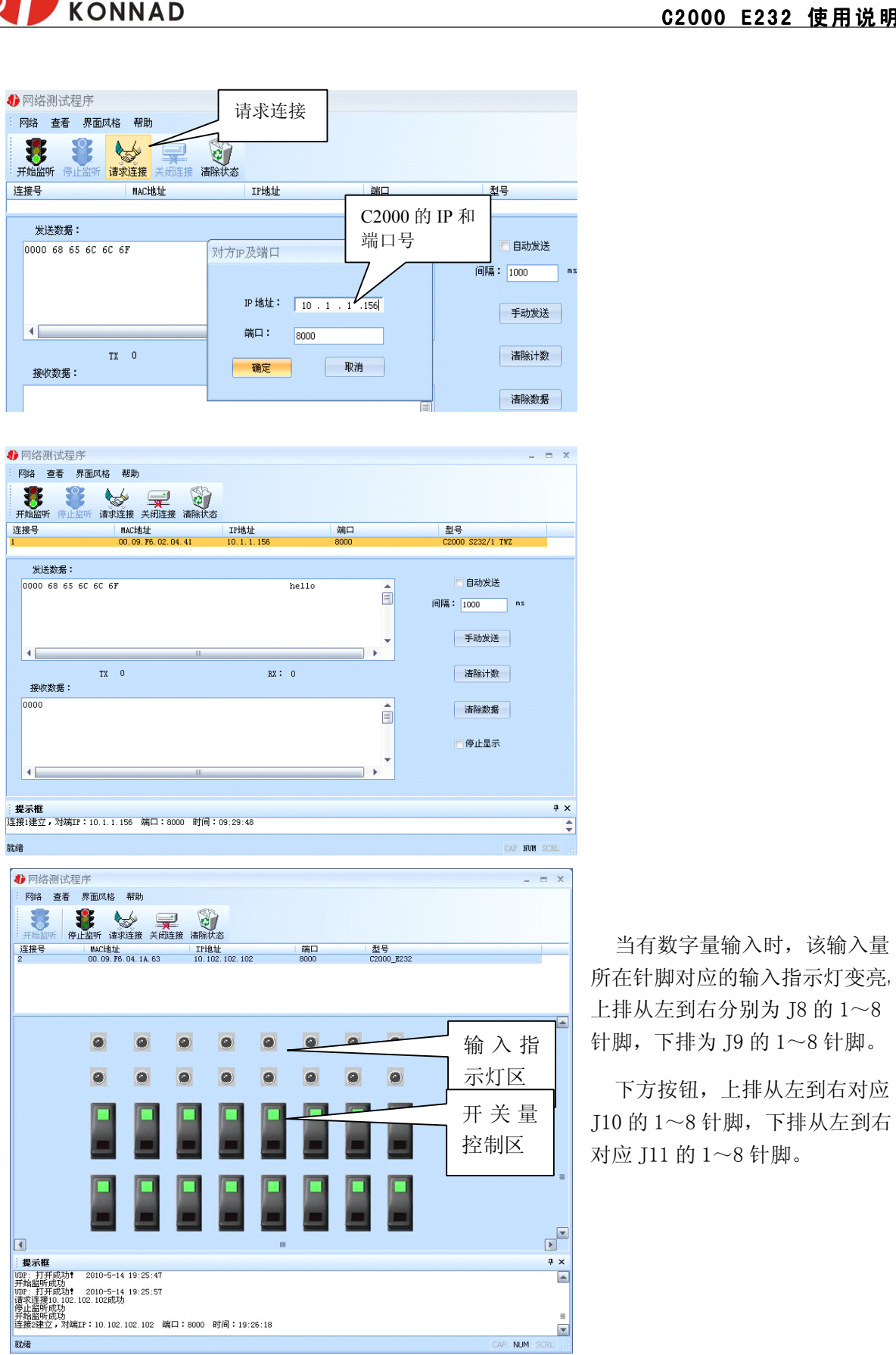

当有数字量输入时,该输入量 所在针脚对应的输入指示灯变亮, 上排从左到右分别为 J8 的 1~8 输入指 | 针脚,下排为 J9 的 1~8 针脚。

下方按钮,上排从左到右对应 开关量 | J10 的 1~8 针脚, 下排从左到右 对应 J11 的 1~8 针脚。

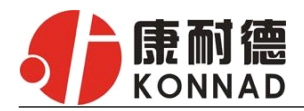

#### UDP 工作方式:

连接类型: 选用"UDP", 程序自动切换到 UDP 视图。

**<sup>C</sup> <sup>2</sup> <sup>0</sup> <sup>0</sup> <sup>0</sup> <sup>2</sup> <sup>C</sup> <sup>E</sup> <sup>2</sup> <sup>3</sup> <sup>2</sup> E2E使用说明** 开始监听:则本机处于监听状态,弹出"本地 IP 及端口号"窗口,设置本地的 IP 和用来监听的端 口号,如图:

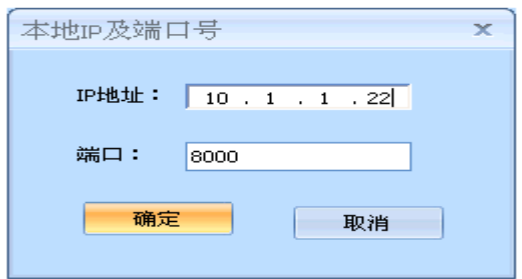

当连接类型为"UDP"时,此时只能接收数据不能发送数据,发送数据的系列控件处于禁用状态, 如图:

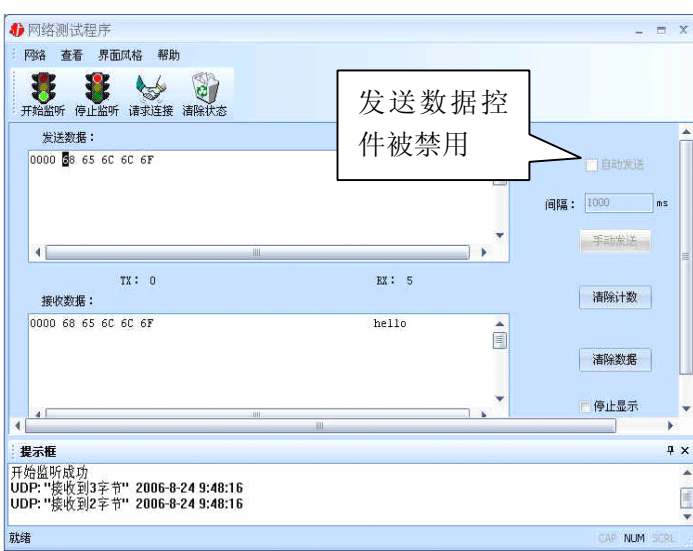

在连接类型为"UDP"时,如果需要发送数据则需要进一步的建立连接。执行"请求连接":弹出"对 方 IP 及端口"窗口, 设置要连接对方的 IP 及端口, 如下图:

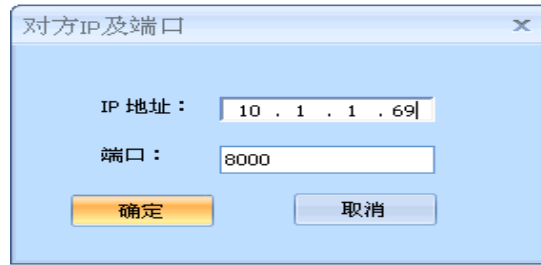

设置正确,建立连接成功,此时则可以发送数据了,如下图:

<span id="page-19-0"></span>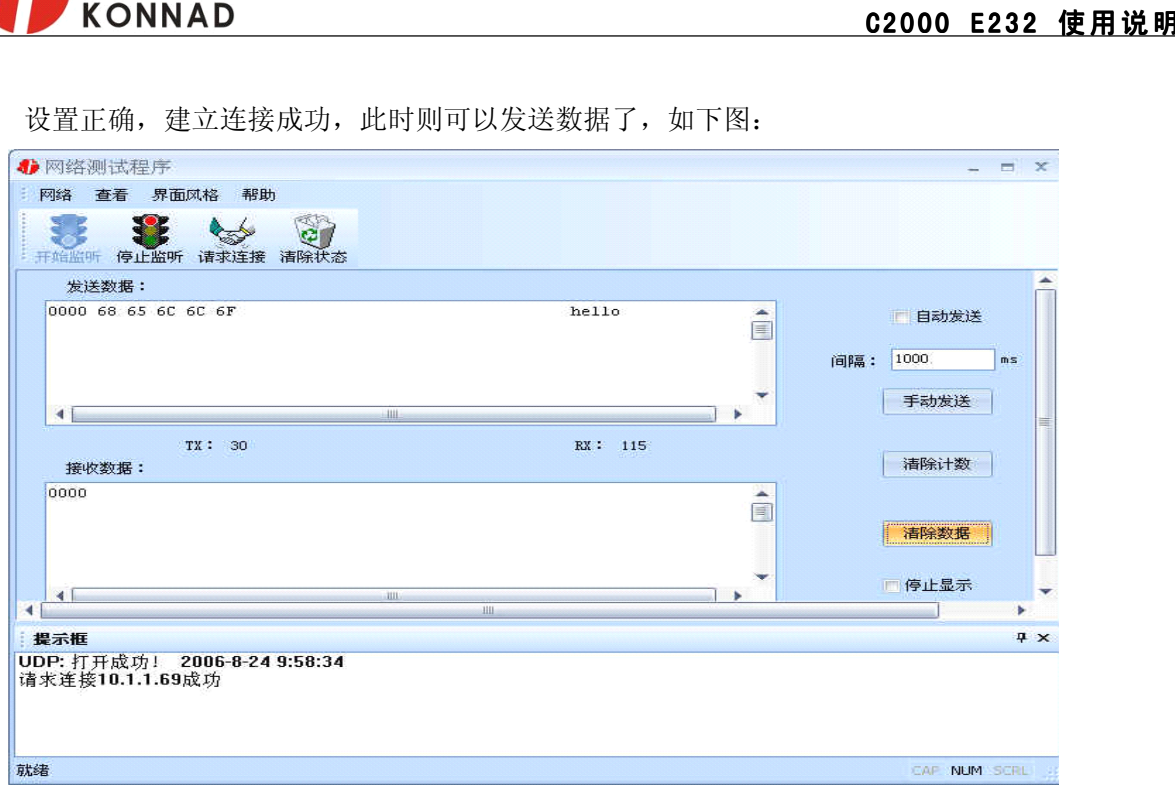

在此工作方式下, 连接类型为"UDP"时, 如果没有监听就直接连接, 那么监听的端口默认的 为任意端口。

#### 此视图有如下主要功能:

- •可发送十六进制和 ASCII 码。
- •可接收十六进制和 ASCII 码。

### **4.4 串口测试程序**

串口测试工具是用来发送和接收COM口的数据。打开电脑串口,设置串口参数就能收发数据了。

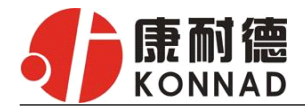

# <span id="page-20-0"></span>**5.**产品保修卡

尊敬的用户:

感谢你购买和使用本公司的产品!为了使我们的服务让您更加满意,购买后请认真阅读此保修 条款。我公司所有产品分为带外壳的产品和不带外壳的产品两类。带外壳的产品,为用户提供 3 个 月内换新,产品 5 年内保修服务,电源 1 年内保修期服务。不带外壳的产品,为用户提供 1 个月内 换新, 1年内保修期的服务。具体条款如下:

1. 产品自出货之日起,如果说出现了质量问题,提供换新或保修的政策,以保证产品在正常安装 与使用下,没有任何材料及制造上的隐患,确保用户放心使用本公司产品。

2. 凡是经由天灾,及其它外来因素的影响或因操作不当等因素,造成产品损坏的,不在换新或保 修范围之内。是否由于上述原因造成产品损坏,由我公司做出最终判定。未经本公司授权,用户私 自拆开产品造成的损坏,也不属换新或保修期范围之内。

3. 用户购买的产品,以购买日期凭证换新或保修期。超过换亲期限的产品,用户凭产品保修期卡、 购买日期凭证维修。经我公司换新或维修后的产品有 90 天保修期,最后保修日的确定是以保修的最 后一日和 90 天保修期的最后一日进行了比较,以最后一日为准。

- 4. 超过保修期或不符合保修条件的产品,本公司提供收费维修。
- 5. 所有换新、保修或维修的产品,用户承担运费和运送时的风险。
- 6. 和本保修条款发生冲突的其他口头承诺等,参照本保修条款执行。

7. 我公司在产品制造、销售及使用上气担负的责任,均不应超过产品的原始成本。本公司不承担 任何连带责任。

8. 本条款的解释权归本公司所拥有。

用户资料:

| 用户名称: |         |
|-------|---------|
| 地址:   | 联系电话:   |
| 邮编:   | E-mail: |
| 产品名称: | 产品型号:   |
| 购买日期: | 发票号:    |

经销商资料:

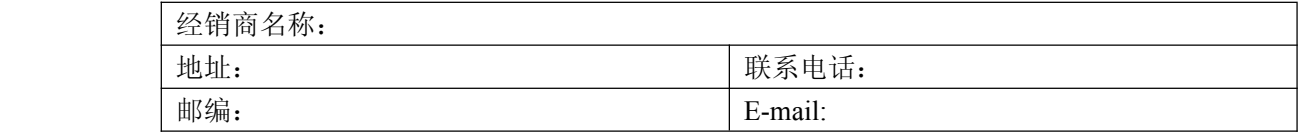